**1. На экране платежного терминала «Сбербанк» выберите кнопку «Платежи».**

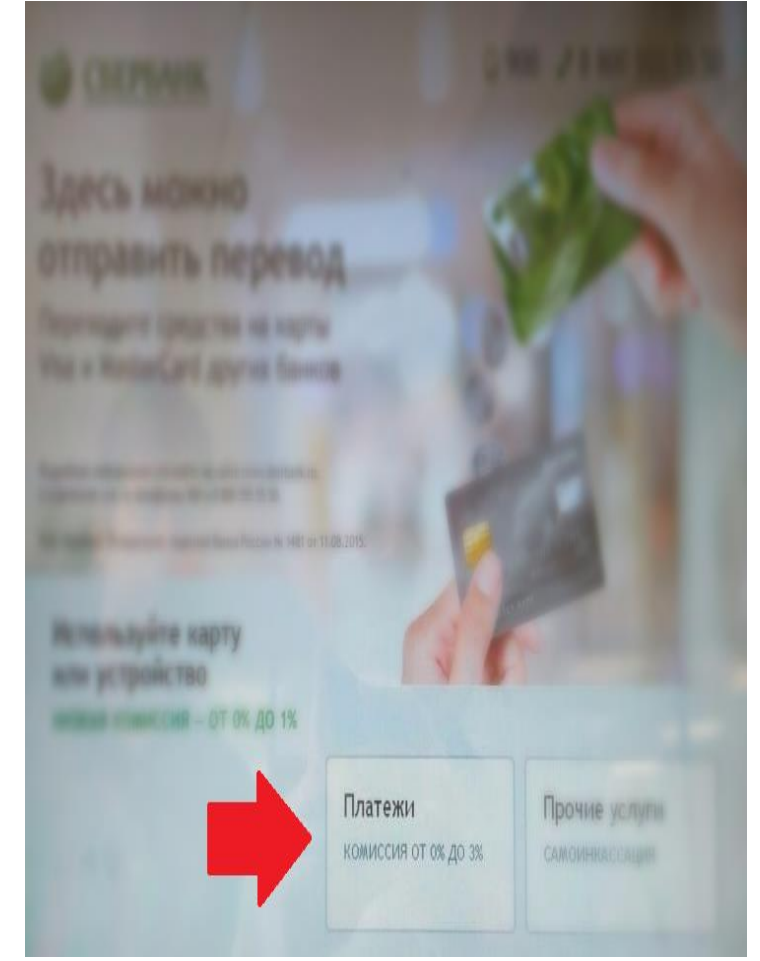

**2.В левом верхнем углу выберите поле «Регион оплаты», должен быть Ваш регион.**

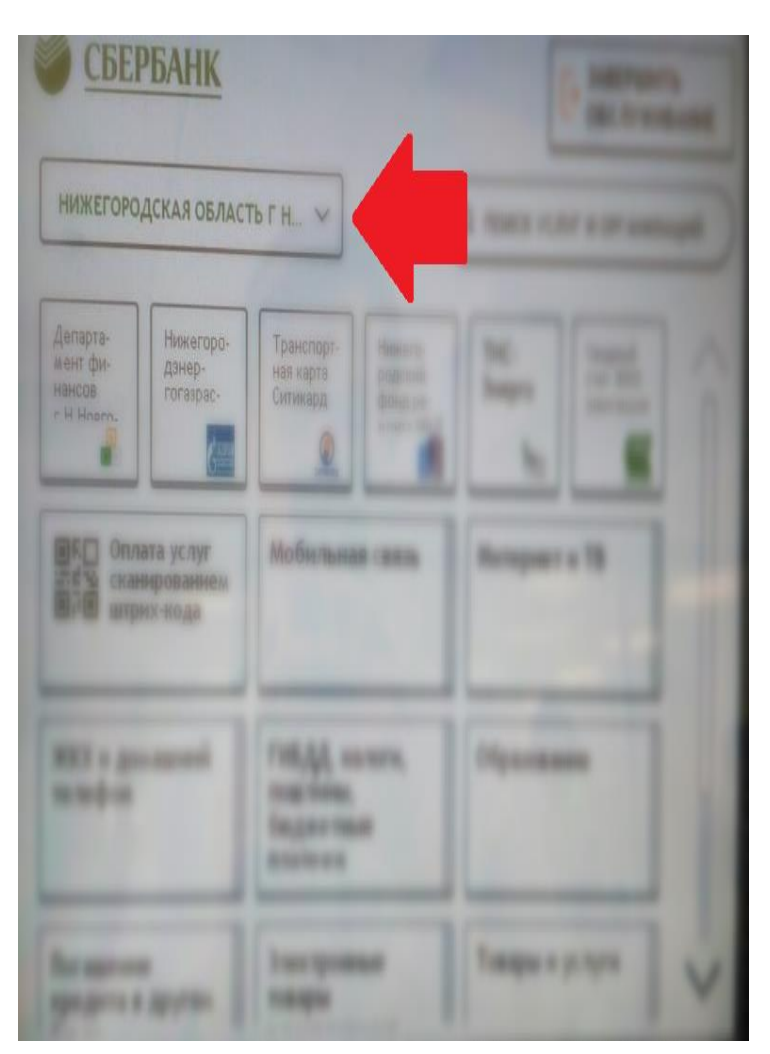

**3.В правом верхнем углу выберите поле «Поиск услуг и организаций».**

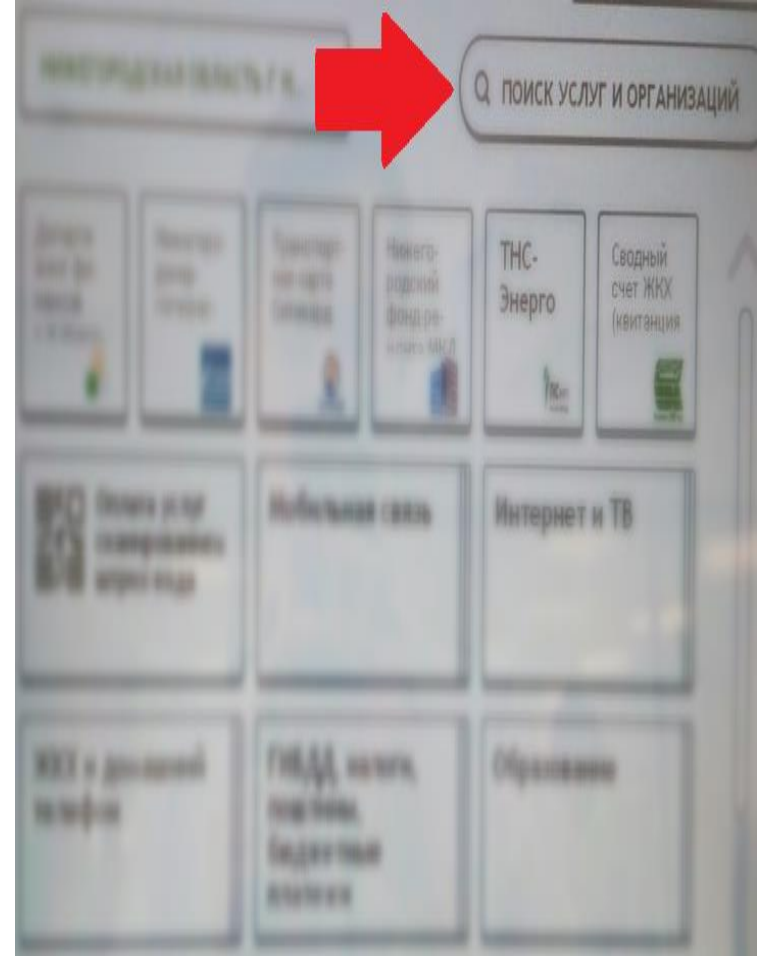

**4.В поисковой строке введите «Аксиома» и выберите пункт «Аксиома Школьное питание».**

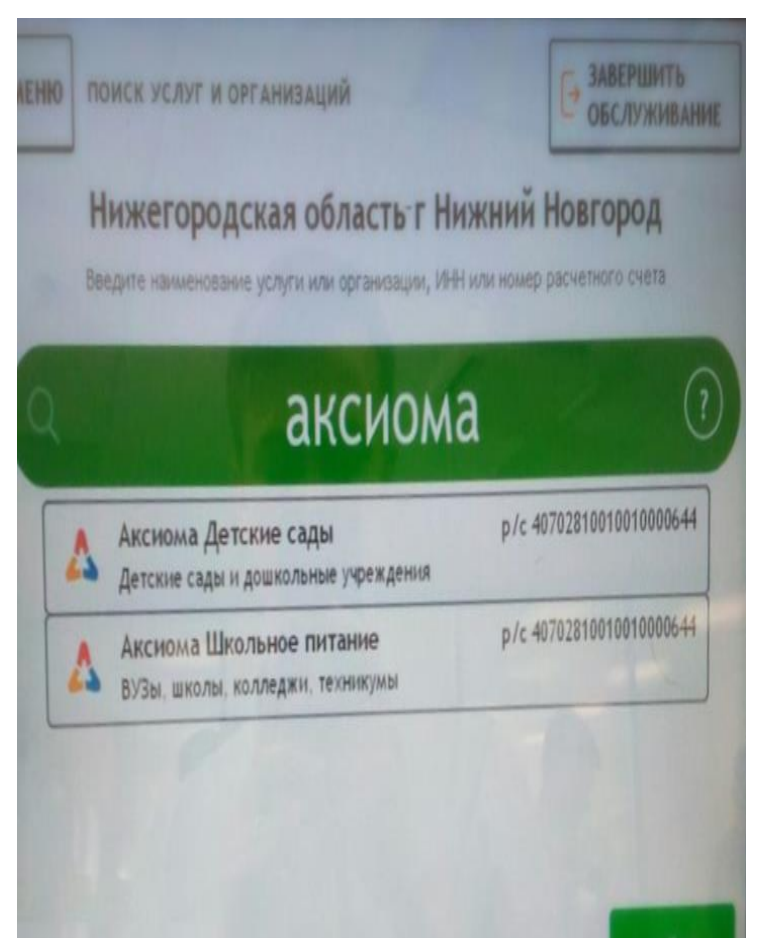

## **5. В поле «Вид платежа» выберите пункт «Горячее питание».**

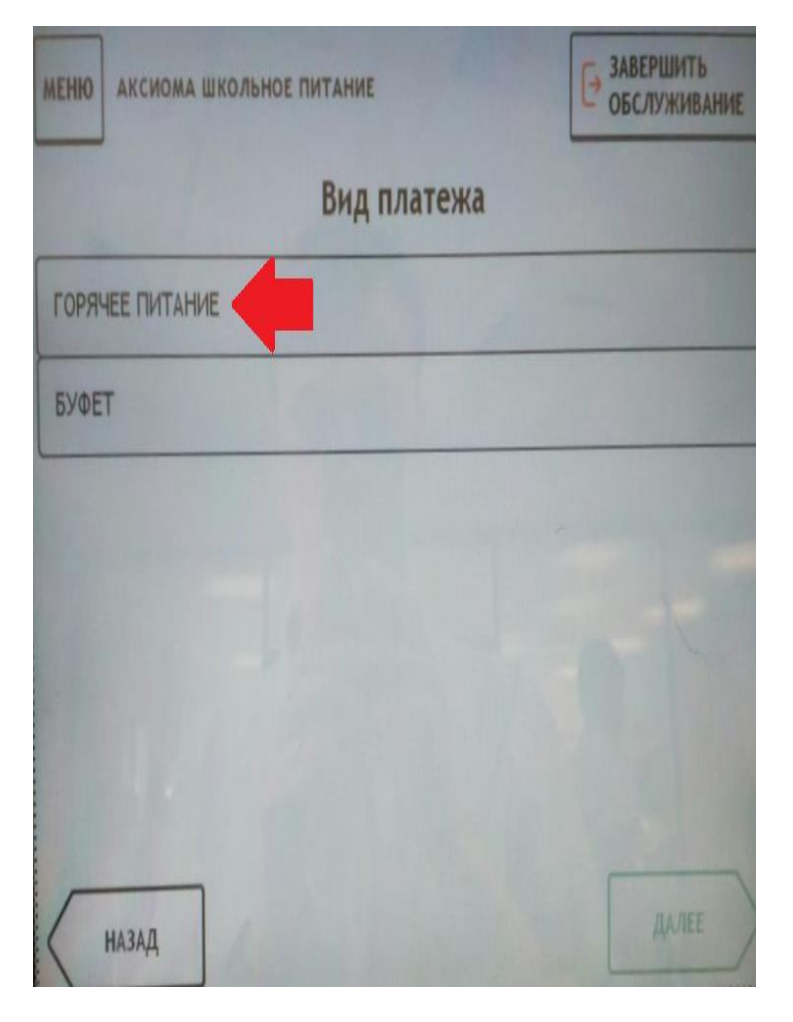

## **6.Введите лицевой счет ребенка.**

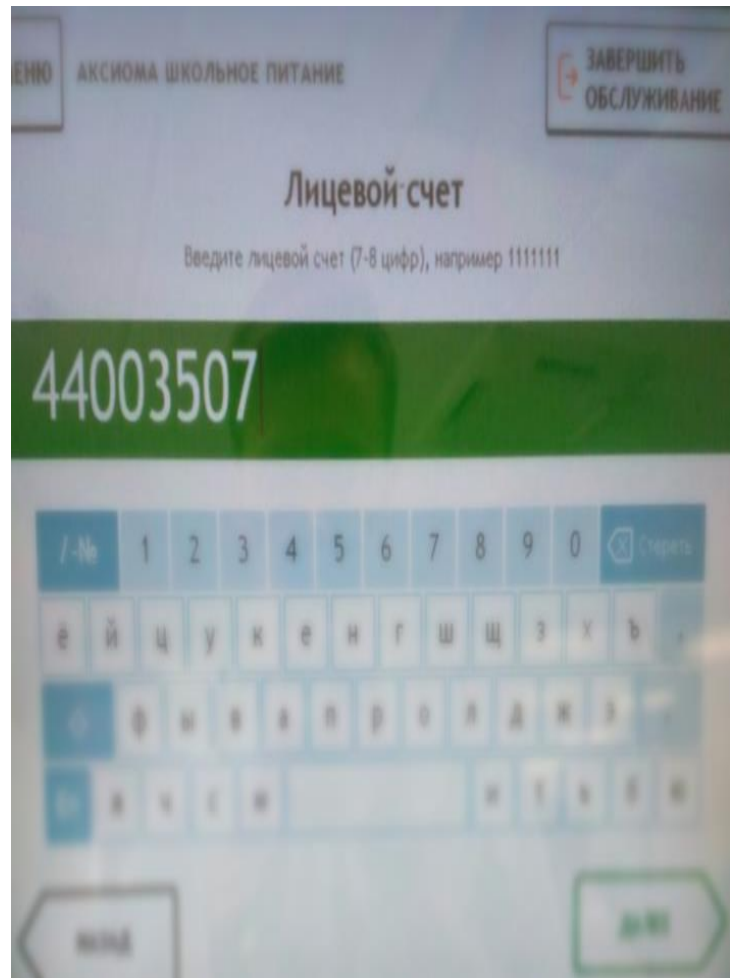

7. Проверьте ФИО. Далее выберите тип документа, заполните необходимы поля и введите **сумму оплаты.**

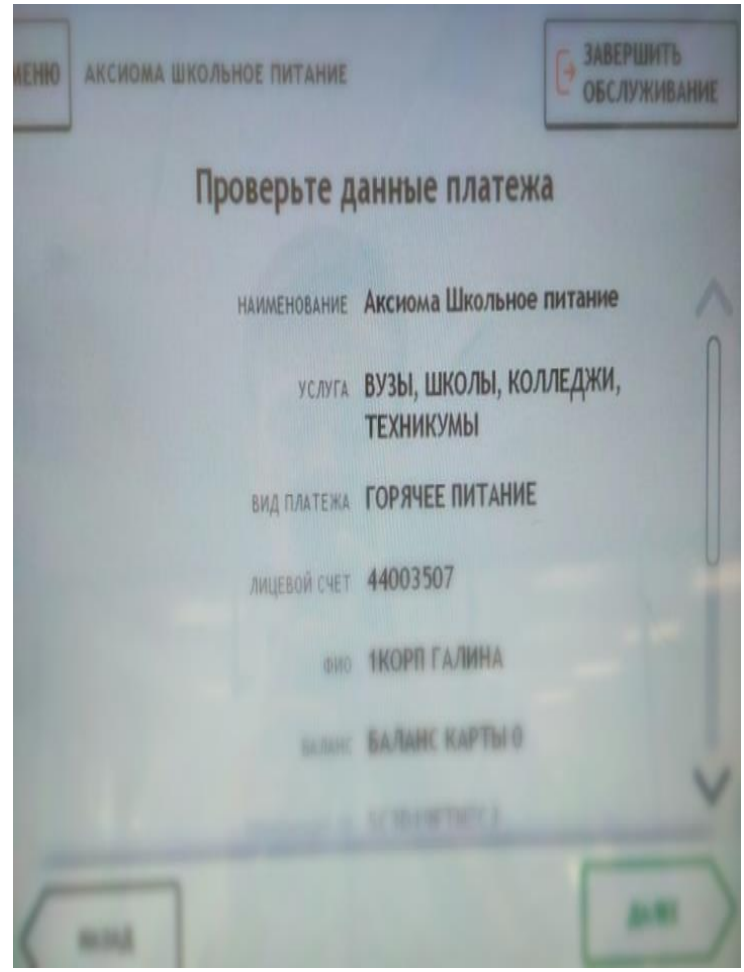

**8.Нажмите кнопку «Далее».**